# **Εφαρμογή «Multilingual square»**

Θα αναπτύξετε μια εφαρμογή, η οποία θα υπολογίζει και θα εμφανίζει το εμβαδό ενός τετραγώνου βάσει της πλευράς που δίνει κάθε φορά ο γρήστης, αλλά και θα εκφωνεί το εμβαδό που υπολόγισε σε τρεις διαθέσιμες γλώσσες (Αγγλικά, Γερμανικά και Γαλλικά).

## Βήμα 1: Είσοδος στο περιβάλλον AppInventor

Εισέλθετε στον ιστότοπο του App Inventor (https://appinventor.mit.edu[/\)](http://code.appinventor.mit.edu/)) επιλέξτε 'Greate Apps!'και συνδεθείτε με το λογαριασμό σας Google ή δημιουργήστε έναν κωδικό από τη διεύθυνση http://code.appinventor.mit.edu/.

# Βήμα 2: Δημιουργία και ονομασία νέου έργου

Επιλέξτε από το κύριο μενού της εφαρμογής **New Project** και δώστε ως όνομα στο έργο το Multilingual Ονοματεπώνυμο.

# Βήμα 3: Παραμετροποίηση αρχικής οθόνης εφαρμογής

Στο έργο που έχετε δημιουργήσει τροποποιήστε τις ιδιότητες (Properties) της οθόνης Screen1 σύμφωνα τον παρακάτω πίνακα:

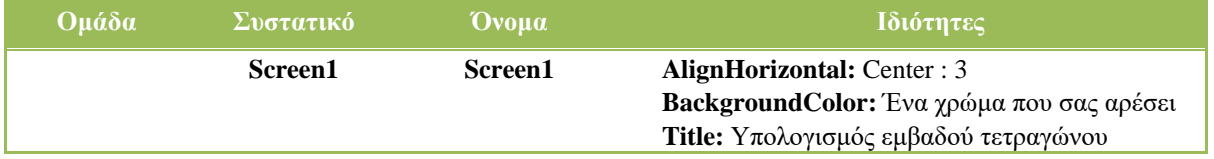

#### Βήμα 4: Δημιουργία και παραμετροποίηση ετικέτας και πλαισίου κειμένου (πεδία εισόδου)

Τα πρώτα συστατικά που θα εισάγετε στην οθόνη Screen1 είναι μια ετικέτα (Label) και ένα πλαίσιο κειμένου (**TextBox**) για την καταχώρηση της πλευράς του τετραγώνου. Το πλαίσιο κειμένου να τοποθετηθεί κάτω από την ετικέτα. Τροποποιήστε τις ιδιότητες (Properties) του κάθε συστατικού σύμφωνα με τον παρακάτω πίνακα:

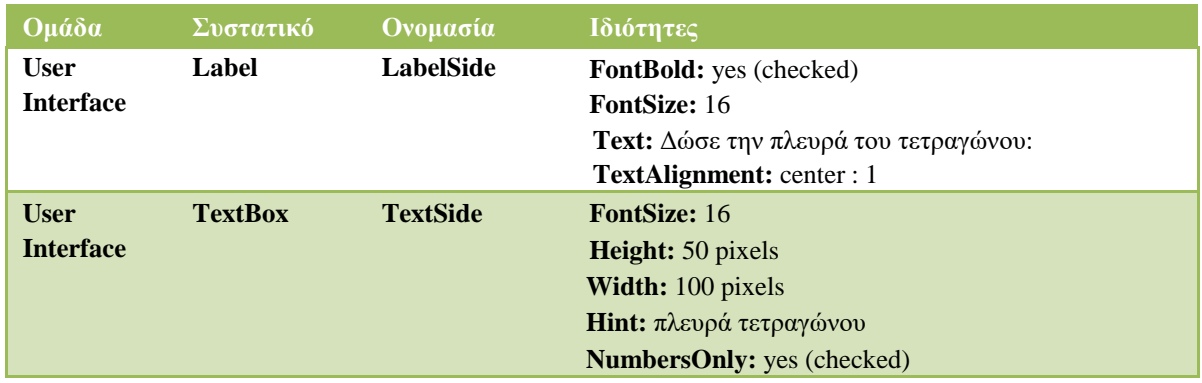

### Βήμα 5: Δημιουργία και παραμετροποίηση ετικετών και κουμπιών(πεδία εξόδου)

Για την εμφάνιση επιλογής της γλώσσας και του εμβαδού, εισάγετε στην οθόνη Screen1 τα ακόλουθα συστατικά με τη σειρά που περιγράφονται στον παρακάτω πίνακα, τροποποιώντας κατάλληλα τις ιδιότητές τους. Από το πλαίσιο Media, κάτω δεξιά, επιλέγουμε την εντολή Upload File… ώστε να εντοπίσουμε και να ανεβάσουμε στο project ένα ένα τα σχετικά αρχεία, όπως περιγράφονται και στον παρακάτω πίνακα: *(Τα αρχεία που χρειάζεστε θα τα βρείτε στη διεύθσνζη [\(https://blogs.e-me.edu.gr/zkrikelli/category/alikeiou/\)](https://blogs.e-me.edu.gr/zkrikelli/category/alikeiou/))*

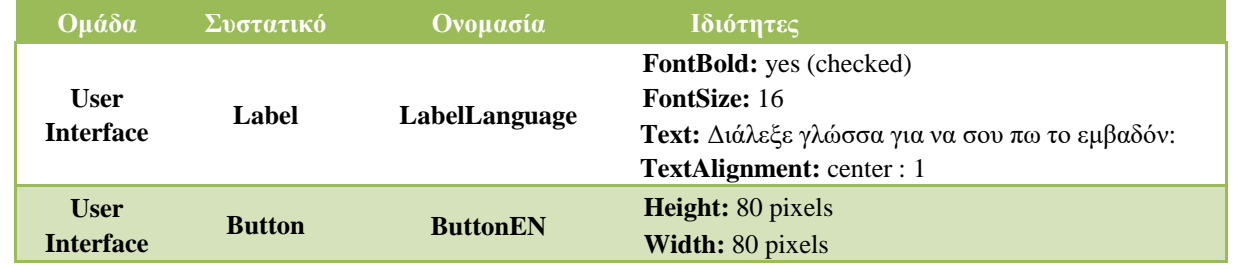

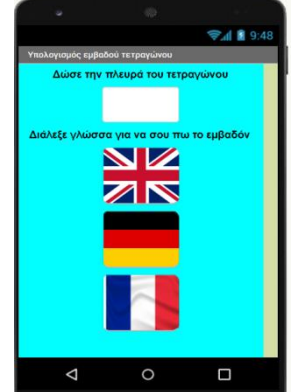

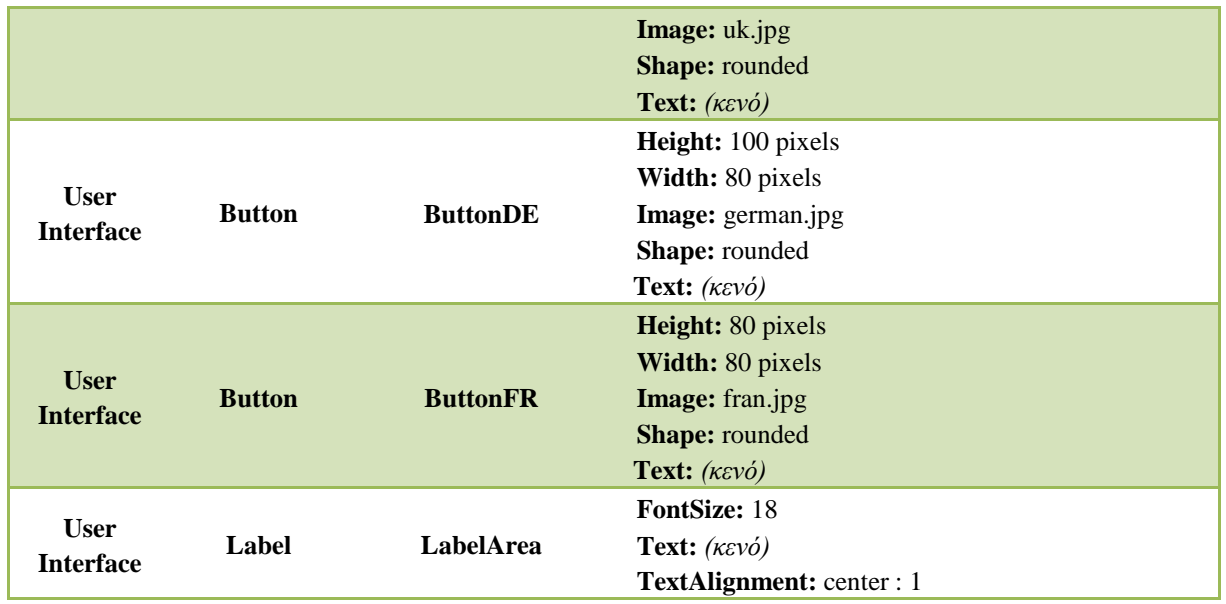

#### Βήμα 6: Δημιουργία και παραμετροποίηση μετατροπέα κειμένου σε ομιλία

Το τελευταίο συστατικό που θα τοποθετήσετε στην οθόνη **Screen1** είναι ένας μετατροπέας κειμένου σε ομιλία (TextToSpeech) από την ομάδα της παλέτας (Palette). Παρατηρείστε πως ανήκει κι αυτό στα μη-ορατά συστατικά της εφαρμογής. Τροποποιήστε τις ιδιότητες (Properties) του σύμφωνα με τον παρακάτω πίνακα:

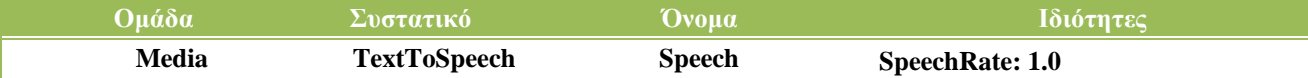

## Βήμα 7: Προγραμματισμός εφαρμογής

Υπενθυμίζεται ότι για κάθε πλακίδιο που θέλουμε να προσθέσουμε, **ανατρέχουμε στην κατάλληλη ομάδα στα** αριστερά της οθόνης, ανοίγει το αντίστοιχο «συρτάρι» με τις διαθέσιμες εντολές, αναζητούμε και επιλέγουμε το πλακίδιο που γρειαζόμαστε και το σέρνουμε στον γώρο σύνταξης των προγραμμάτων. Στην συγκεκριμένη περίπτωση, θέλουμε:

- 1. όταν ανοίγει η αρχική οθόνη της εφαρμογής (δηλαδή κάθε φορά που εκτελούμε από την αρχή την εφαρμογή), η ετικέτα LabelArea να περιέχει κενό περιεχόμενο, ώστε να μην εμφανίζεται η τιμή του εμβαδού από προηγούμενη εκτέλεση της εφαρμογής.
- **2.** τη δημιουργία και αρχικοποίηση μιας μεταβλητής με όνομα **emvadon**, στην οποία θα καταχωρείται το αποτέλεσμα από τον υπολογισμό του εμβαδού του τετραγώνου βάσει της πλευράς που θα δώσει ο χρήστης.
- 3. Όταν πατηθεί το κουμπί **ButtonEN**, τότε
	- i. να ορίζεται η τιμή της μεταβλητής emvadon ως το αποτέλεσμα του τετραγώνου της πλευράς (προσέξτε πως η πλευρά δίδεται ως η τιμή της ιδιότητας Text του συστατικού TextSide, δηλαδή ως η τιμή που εισάγει ο χρήστης στο συστατικό)
	- ii. η ιδιότητα Language του μετατροπέα Speech να λαμβάνει την τιμή en (η τιμή en δηλώνει ότι θα χρησιμοποιηθεί η αγγλική γλώσσα για τη μετατροπή του κειμένου σε ομιλία)
- iii. να καλείται ο μετατροπέας Speech για να παράγει ως ομιλία το μήνυμα που προκύπτει ως συνένωση (join) επιμέρους μηνυμάτων.
- iv. ε ηδηόηεηα **Text** ηεο εηηθέηαο **LabelArea** ιακβάλεη ωο ηηκή ηε ζπλέλωζε δύν κελπκάηωλ (*κι εδώ τρηζιμοποιείηαι η ηιμή ηης μεηαβληηής* **emvadon**)
- **4.** Για να προγραμματίσετε τα κουμπιά **ButtonDE** και **ButtonFR** επαναλαμβάνεται τα βήματα i,ii,iii και iv, με τιμές de και fr στην ιδιότητα Language του μετατροπέα Speech, αντιστοίχως για την κάθε γλώσσα.

Οι εντολές που θα χρειαστεί να χρησιμοποιήσετε μέχρι και τον προγραμματισμού του **ButtonEN**, είναι οι παρακάτω

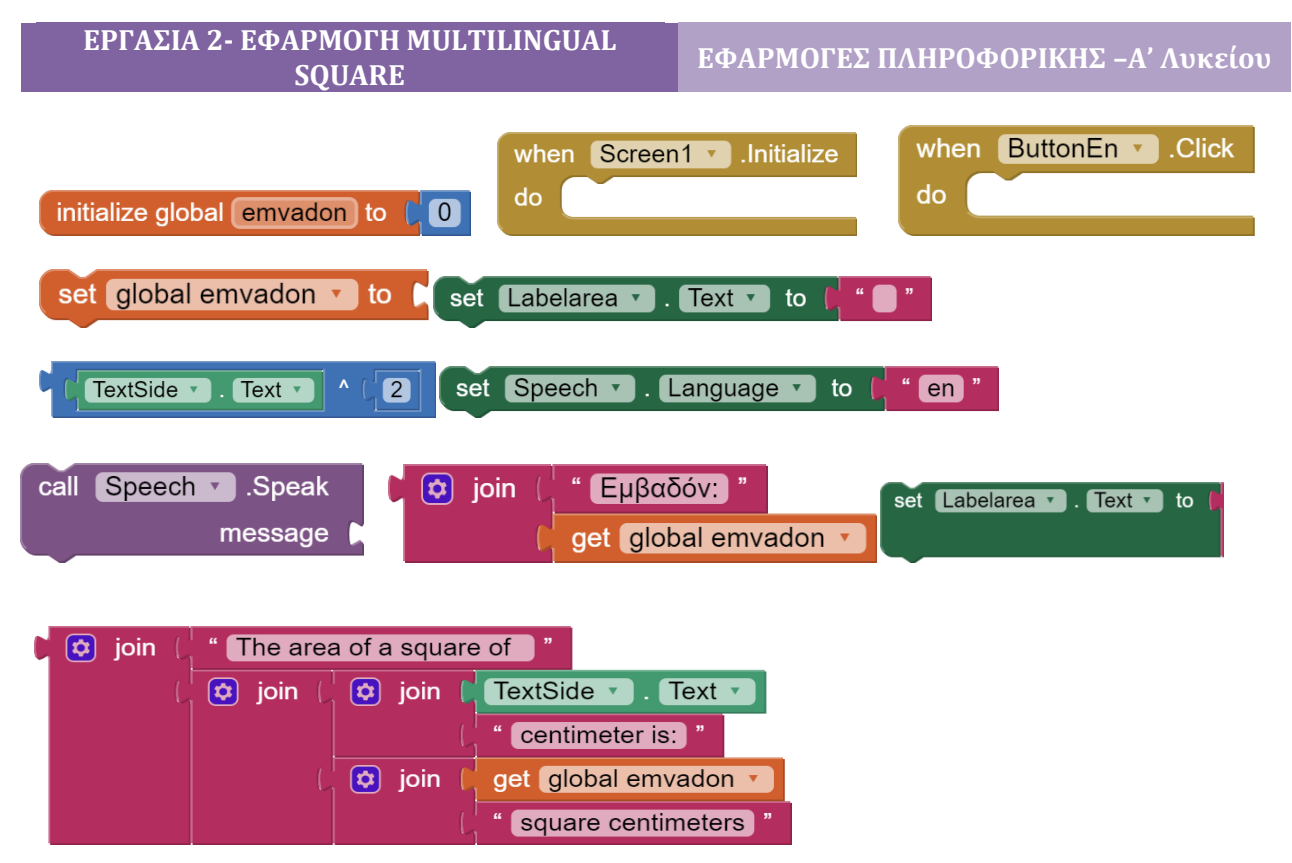

Αφού ολοκληρώσετε τον προγραμματισμό αποθηκεύστε την εφαρμογή σας πατώντας πάνω αριστερά το μενού My projects  $\rightarrow$  Save project.

# Βήμα 9: Δοκιμή εφαρμογής σε Android συσκευή μέσω Wifi

Aπό το μενού **Connect** επιλέξτε AI Companion, προκειμένου να εξαχθεί ο QR κώδικας για σάρωση από την Android συσκευή. Θυμίζουμε πως η επιλογή αυτή προϋποθέτει να είναι εγκατεστημένη στην Android συσκευή η εφαρμογή MIT AI2 Companion. Αφότου σαρωθεί ορθά ο QR κώδικας της εφαρμογής, μπορείτε να την εκτελέσετε απευθείας από τη συσκευή σας και να ελέγξετε αν δουλεύει σωστά.